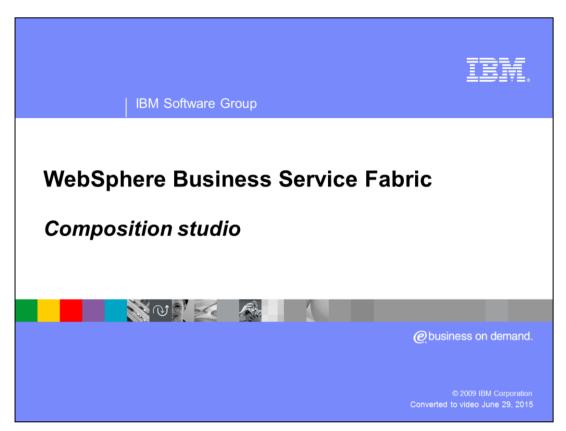

This presentation provides details about the composition studio.

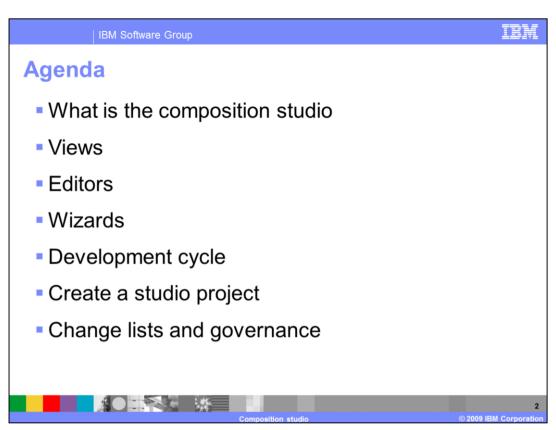

This presentation will first cover what the composition studio is. Next it will provide details about the composition studio explaining the available views, editors and wizards. Then it will describe a typical development cycle using the WebSphere® Business Services Fabric version 6.2. Next there will be instructions on how to create a fabric project in business service perspective. The last topic covered is submitting and changes to governance manager.

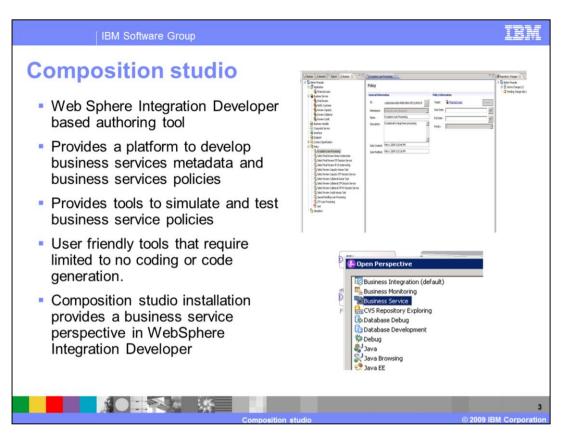

The composition studio is a WebSphere Integration Developer-based authoring tool. Business analysts and integration developers use composition studio to model and publish business service models, interfaces, policies, and service portfolios into service oriented business processes and composite business applications. The tools provided by composition studio also provide the ability to simulate and test business policies. These tools are user friendly and require limited to no coding or code generation. Therefore they allow for simpler change management and do not require extensive coding skills to use. It is installed in Web Sphere Integration Developer as a set of plug-ins and adds a new perspective called business services. IT provides views, editors, and wizards for browsing, editing, and testing models in business services repository. The next few slides will provide more details around views, editors and wizards.

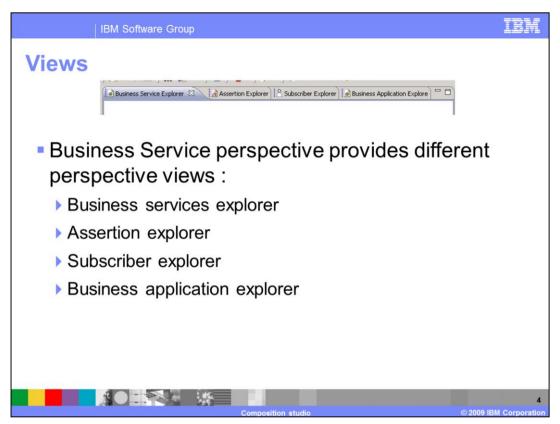

The business service perspective provides four views that display different assets from the business service repository. The first view is the business services explorer. This view displays all the business services associated with the current project. The second view is the assertion explorer. This displays all the different assertion types available. The third view is the subscriber explorer, this displays information about the subscribers, roles and organizations. The last view is the business application explorer that provides information about the applications, business services, business variables, composite services, interfaces, endpoints, context specifications, policies and simulations.

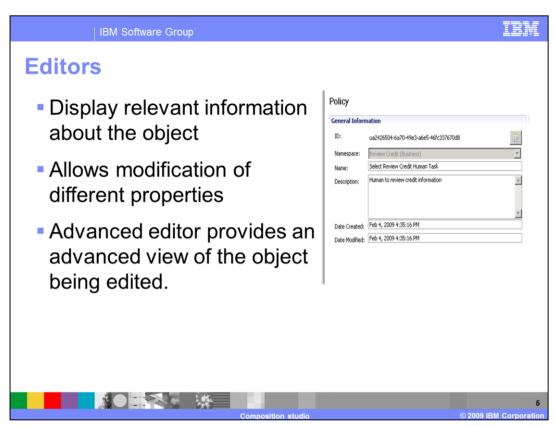

Next you look at editors. All objects in the business services repository that need to be edited have a corresponding editor. The editors provide all relevant information about the objects. Editors allow you to modify different properties of the object. For example, you can add or remove assertions from a policy or add new endpoints to an interface. The advanced editor provides an advanced view of the object being edited.

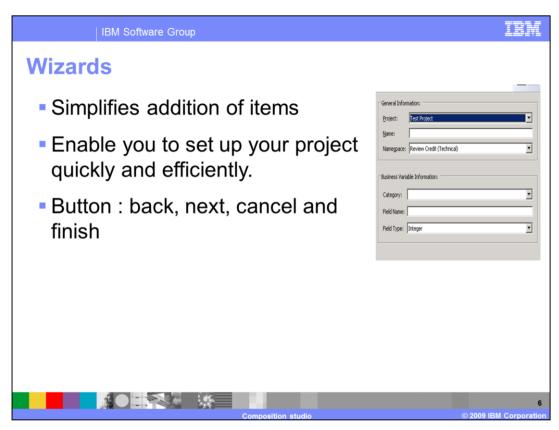

Wizards enable you to set up your project quickly and efficiently. They provide simple to use user interface to add assets to the project. The wizards menu contains the back, next, cancel and finish buttons. The back button takes you to the previous page in the wizard. This is inactive on the first page of the wizard. The next button takes you to the next page of the wizard. The next button is inactive on the last page of the wizard. Clicking the cancel button closes the wizard. Also, the system returns to the same state it was in, before the wizard having been invoked. For example, if any change was made to the system state, it is undone when cancel is clicked. This button ends the wizard, creates the instance of the object, and then opens the object instance's editor.

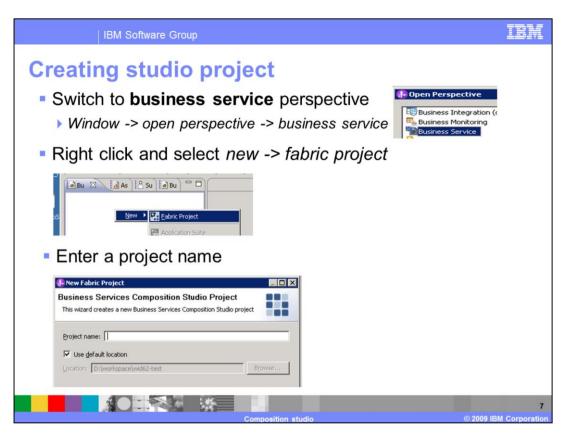

You will now walkthrough the steps on how to create a project. In order to get started, to develop or to manage a fabric project, it needs to be defined in the business service repository using the Web tools with its associated namespaces and owning organization. Once this has been defined in the business services repository these assets can be worked upon in the composition studio. In the WebSphere Integration Developer, first switch to the Business Service perspective, then right click and select 'new fabric project'. This will open the new fabric project. Enter a project name and click next.

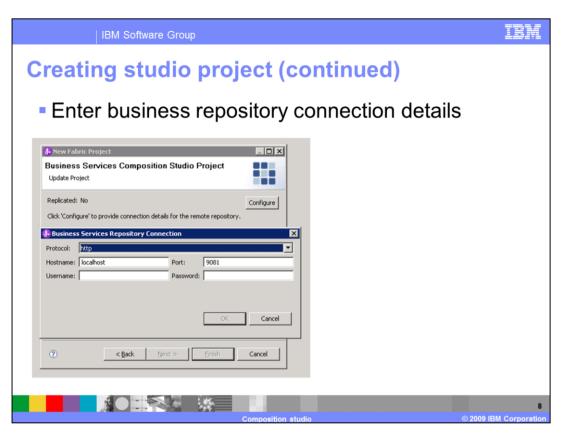

In this screen, add the business service master repository connection details that you need to replicate against. Click ok and then click next.

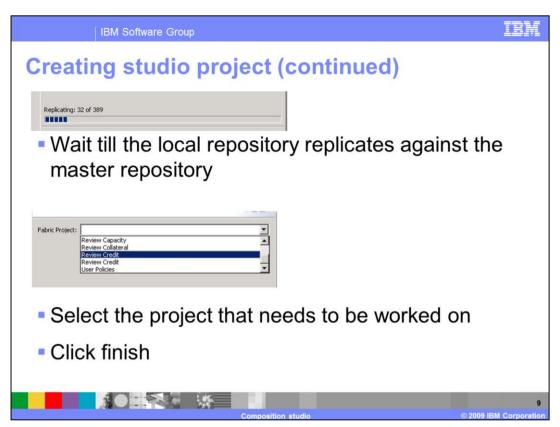

You will need to wait a few minutes until the local repository replicates against the master repository. All changes that are made are stored in the local repository and need to be submitted for governance approval to be added to the master repository. Once the assets have been replicated to the local repository, select the fabric project that needs to be worked on and click finish.

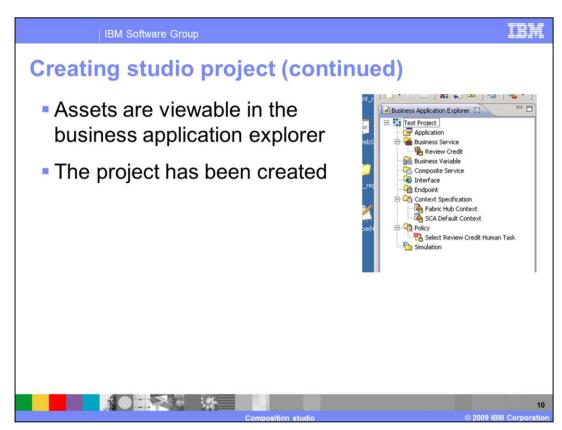

On clicking finish, you will see the assets displayed in the business application explorer. These assets include the applications, business services, business variables, composite services, interfaces, endpoints, context specifications, policies and simulations. You can now begin working on the fabric project as needed.

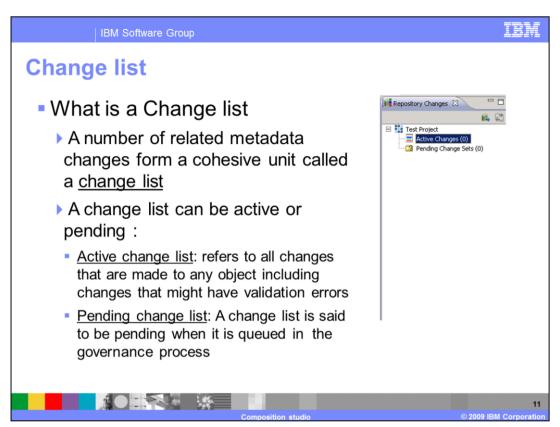

Next you will cover change lists and change management. A change list is several related metadata changes from a cohesive unit. The change list contains all the changes made in composition studio to the assets of a project. For example adding a new endpoint, adding a new interface or deleting a policy. change list can be active or pending. Active change list refers to all changes that are made to any object including changes that might have validation errors. Pending change list is said to be pending when it is queued in the governance process.

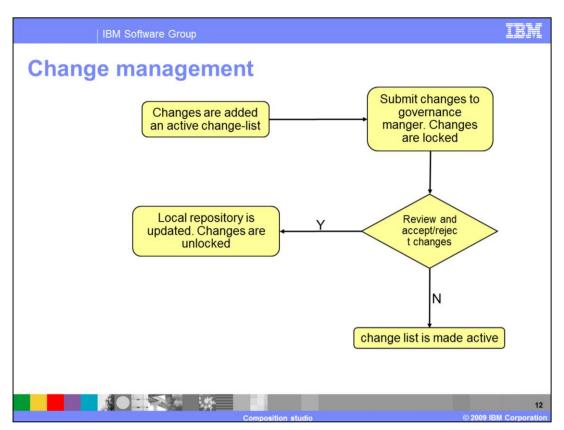

The last topic covered in this presentation is Governance. All changes made are added to an active change list. A change list is then submitted to the governance manager for review. All the changes in the change list are locked until they have been approved or rejected. A governance administrator then reviews the changes and approves or rejects the changes as needed. The developer has the option to update and check status of the change list. The governance administrators decision is sent to local repository when the local repository updates against the master repository. If the change list is approved the local repository is updated. The changes in the change list are unlocked. If the changes are rejected the change list is made active. The developer can now choose to change or remove changes as needed.

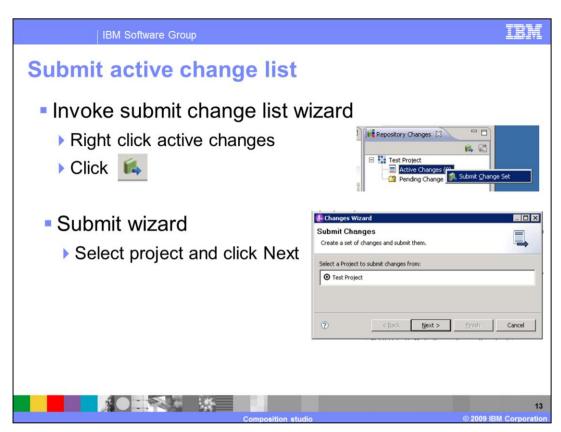

To submit an active change list first invoke the submit change list wizard by either right clicking on active changes or clicking on the green book icon in the repository changes view. Next select the project you want to submit active changes to and click next.

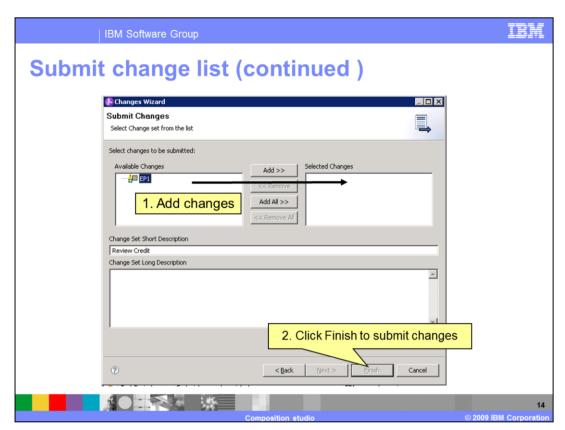

On the submit changes screen select the active changes to be submitted and click the add button. Provide a short and long description of the changes to provide the governance extra details about the changes and click finish. This will submit the changes to the master business services repository. The governance administrator can now review the changes in business space and approve or reject changes as needed. The decision of the administrator can be checked by updating the project changes.

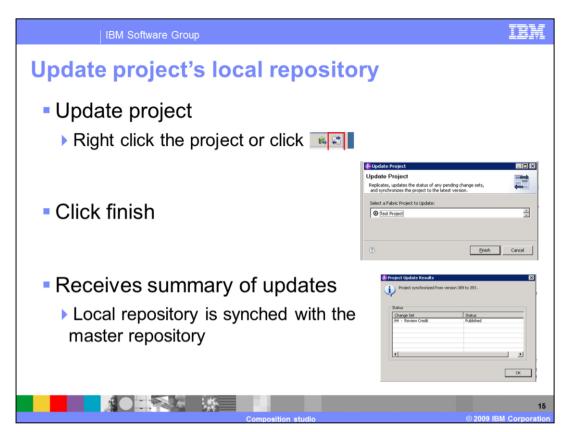

To update the project's local repository, right click the project in repository changes view and select update project. You might also click the icon shown to invoke the update project wizard. Next verify the right project is selected and click finish. The local repository is then synched against the master repository and a report of the updates is displayed. This report contains details around the active changes accepted or rejected or still pending a decision. If the change list is approved the changes in the change list are unlocked. If the changes are rejected the change list is made active.

irm

16

**IBM Software Group** 

## Trademarks, copyrights, and disclaimers

IBM, the IBM logo, ibm.com, and the following terms are trademarks or registered trademarks of International Business Machines Corporation in the United States, other countries, or both:

## WehSphere

If these and other IBM trademarked terms are marked on their first occurrence in this information with a trademark symbol (® or ™), these symbols indicate U.S. registered or common law trademarks owned by IBM at the time this information was published. Such trademarks may also be registered or common law trademarks in other countries. A current list of other IBM trademarks is available on the Web at "Copyright and tranemark information" at <a href="https://www.lbm.com/legal/copytrade-shtml">https://www.lbm.com/legal/copytrade-shtml</a>

Other company, product, or service names may be trademarks or service marks of others

Product data has been reviewed for accuracy as of the date of initial publication. Product data is subject to change without notice. This document could include technical inaccuracies or typographical errors. IBM may make improvements or changes in the products or programs described herein at any time without notice. Any statements regarding IBM's future direction and intent are subject to change or withdrawal without notice, and represent goals and objectives only. References in this document to IBM products, programs, or services does not imply that IBM intends to make such products, programs or services available in all countries in which IBM operates or does business. Any reference to an IBM Program Product in this document is not intended to state or imply that only that program product may be used. Any functionally equivalent program, that does not infringe IBM's intellectual property rights, may be used instead.

THE INFORMATION PROVIDED IN THIS DOCUMENT IS DISTRIBUTED "AS IS" WITHOUT ANY WARRANTY, EITHER EXPRESS OR IMPLIED. IBM EXPRESSLY DISCLAIMS ANY WARRANTIES OF MERCHANTABILITY, FITNESS FOR A PARTICULAR PURPOSE OR NONINFRINGEMENT. IBM shall have no responsibility to update this information. IBM products are warranted, if at all, according to the terms and conditions (for example, IBM Customer Agreement, Statement of Limited Warranty, International Program License Agreement, etc.) under which they are provided. Information concerning non-IBM products was obtained from the suppliers of those products, their published announcements or other publicity, available somes. IBM has not tested those products in connection with this publication and cannot confirm the accuracy of performance, compatibility or any other claims related to non-IBM products.

IBM makes no representations or warranties, express or implied, regarding non-IBM products and services.

The provision of the information contained herein is not intended to, and does not, grant any right or license under any IBM patents or copyrights. Inquiries regarding patent or copyright licenses should be made, in writing, to:

IBM Director of Licensing IBM Corporation North Castle Drive Armonk, NY 10504-1785 U.S.A.

Performance is based on measurements and projections using standard IBM benchmarks in a controlled environment. All customer examples described are presented as illustrations of how those customers have used IBM products and the results they may have achieved. The actual throughput or performance that any user will experience will vary depending upon considerations such as the amount of multiprogramming in tuest's job stream, the I/O configuration, the storage configuration, and the workload processed. Therefore, no assurance can be given that an individual user will achieve throughput or performance improvements equivalent to the ratios stated here.

© Copyright International Business Machines Corporation 2009. All rights reserved.

Note to U.S. Government Users - Documentation related to restricted rights-Use, duplication or disclosure is subject to restrictions set forth in GSA ADP Schedule Contract and IBM Corp.